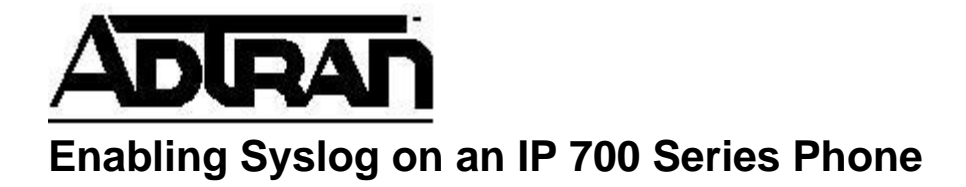

## **Overview:**

In some scenarios, it may be necessary to enable Syslog on an IP 700 Series phone to help debug an issue. This document will explain how to accomplish this.

## **Configuration Steps:**

- 1. Find the MAC address of the phone using one of the following methods
	- a. On the phone, press *Menu->1. Phone Status->2. Network* and then scroll down and note the *MAC Address*.
	- b. On the 7100, go to *Voice->IP Phone Configs* and note the MAC address of the phone that has the user account of interest.
- 2. Using FTP (see<http://kb.adtran.com/article.asp?article=2283&p=2> for a description on how to pull files from the 7100 via FTP), download the file named adtran\_mac.txt (where mac is the MAC address of the phone in question) from the ADTRAN directory.
- 3. Open the adtran\_mac.txt file with a text editor and one of the following lines at the end of the file:

## 1.3.x Firmware

SysLogInfo x.x.x.x:514,255,7,23,1 where x.x.x.x is the IP address of the Syslog server

## 2.x Firmware

SysLogInfo x.x.x.x:514,8191,7,23,1 where x.x.x.x is the IP address of the Syslog server

4. Upload the adtran\_mac.txt file to the ADTRAN directory on the 7100 and reboot the phone. After the phone reboots, it will start sending all of its debug to the Syslog server.